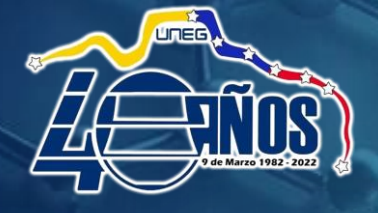

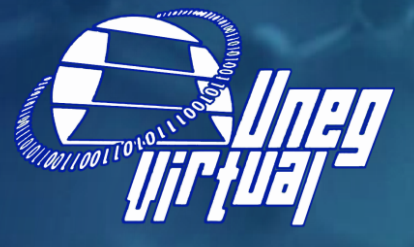

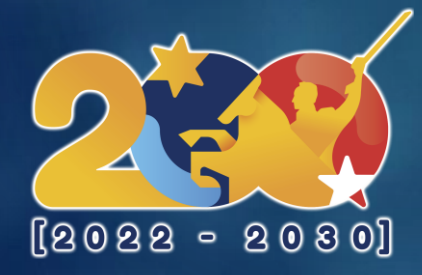

## **INDUCCIÓN PLATAFORMA MOODLE UNEGVIRTUAL**

**ELABORADO POR: SOPORTE TECNICO UNEGVIRTUAL**

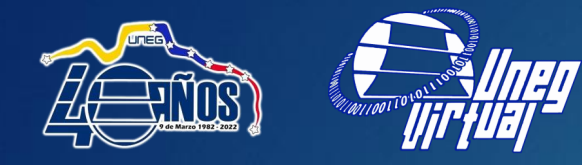

## **Enlaces de ingreso**

### **<https://uneg.gconex.com/> <https://moodle.uneg.edu.ve/>**

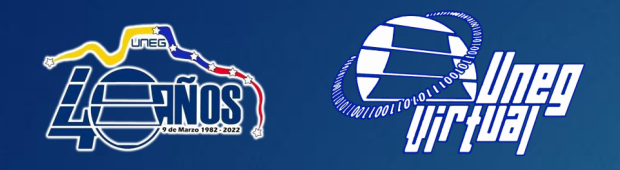

### **PANTALLA PRINCIPAL**

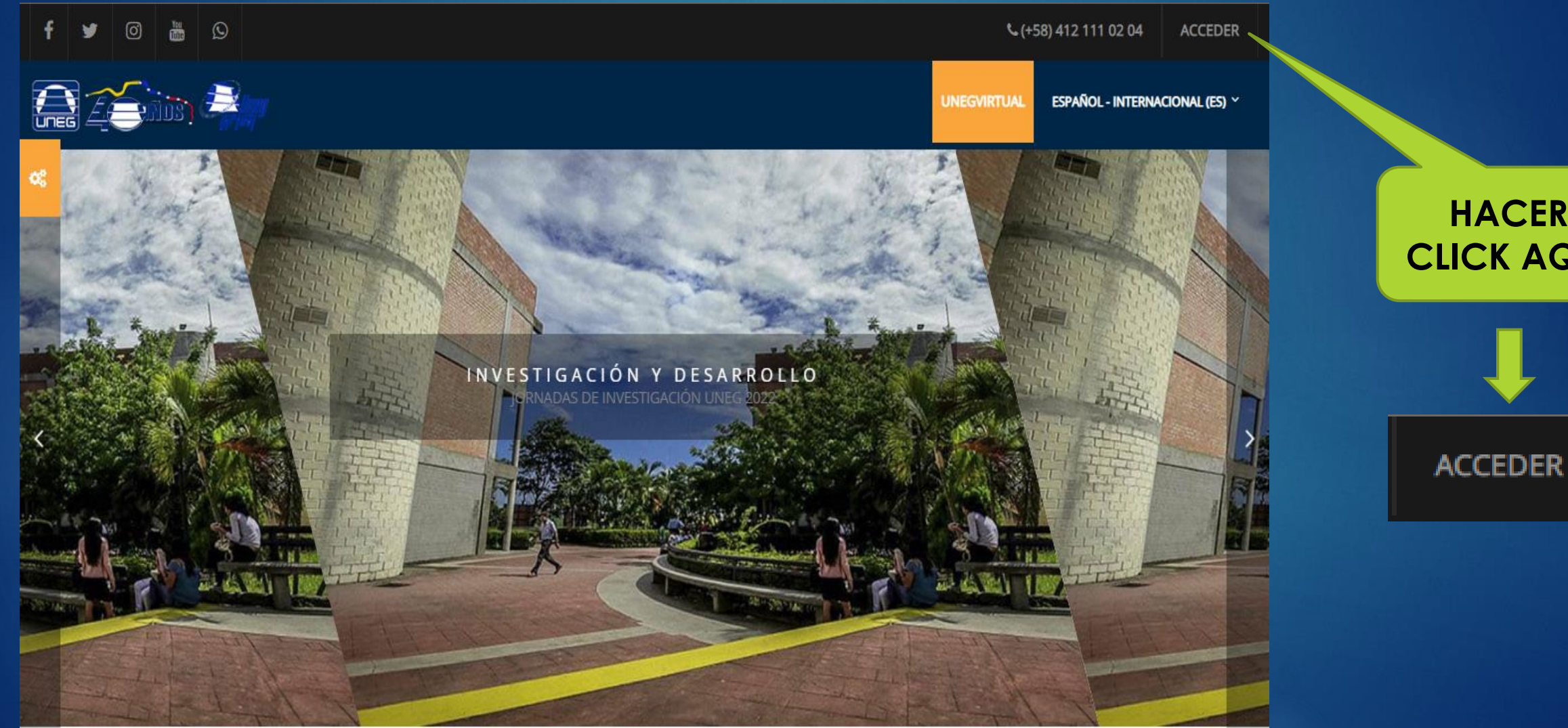

**HACER CLICK AQUI**

### **VENTANA DE INGRESO** (usuario y contraseña)

 $\mathbf G$ a uneg.gconex.com/login/index.php?sesskey=xsWjRqckLgAcceder  $\rightarrow$ 

 $\overline{a}$ 

Nombre de usuario

Contraseña

 $\leftarrow$ 

Recordar nombre de usuario

ACCEDER

¿Olvidó su nombre de usuario o contraseña? Las 'Cookies' deben estar habilitadas en su navegador ഒ

Algunos cursos permiten el acceso de invitados

INICIAR SESIÓN COMO INVITADO

#### Registrarse como usuario

Por favor, si eres estudiante regular de la UNEG, ingresa al sistema con Cédula de Identidad (solo números) tanto en Usuario como en Contraseña. En caso de tener problemas, comunicarse con el Equipo Técnico

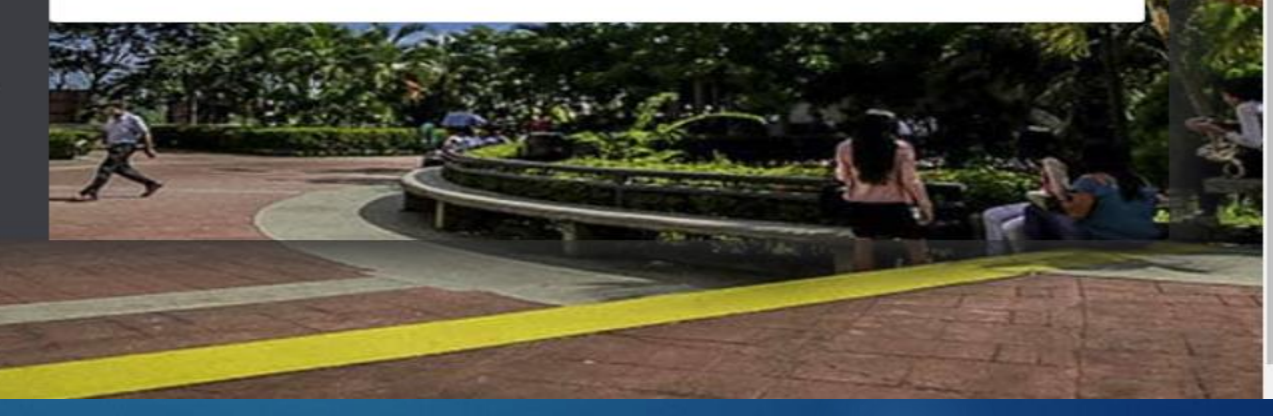

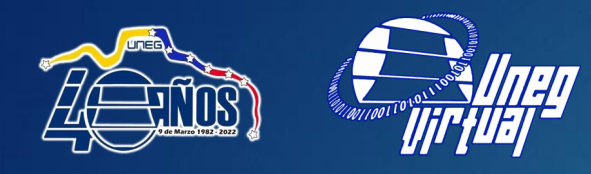

**VENTANA DE INGRESO**  (usuario y clave)

Usuario: ######## Contraseña: #######

Donde los números corresponden *a* su cédula de identidad sin puntos

### **VENTANA DE INICIO CON SESIÓN INICIADA**

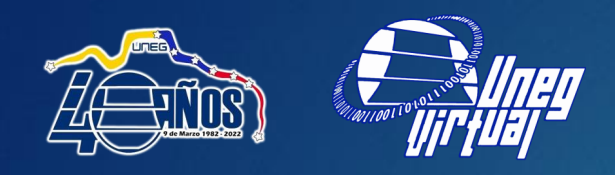

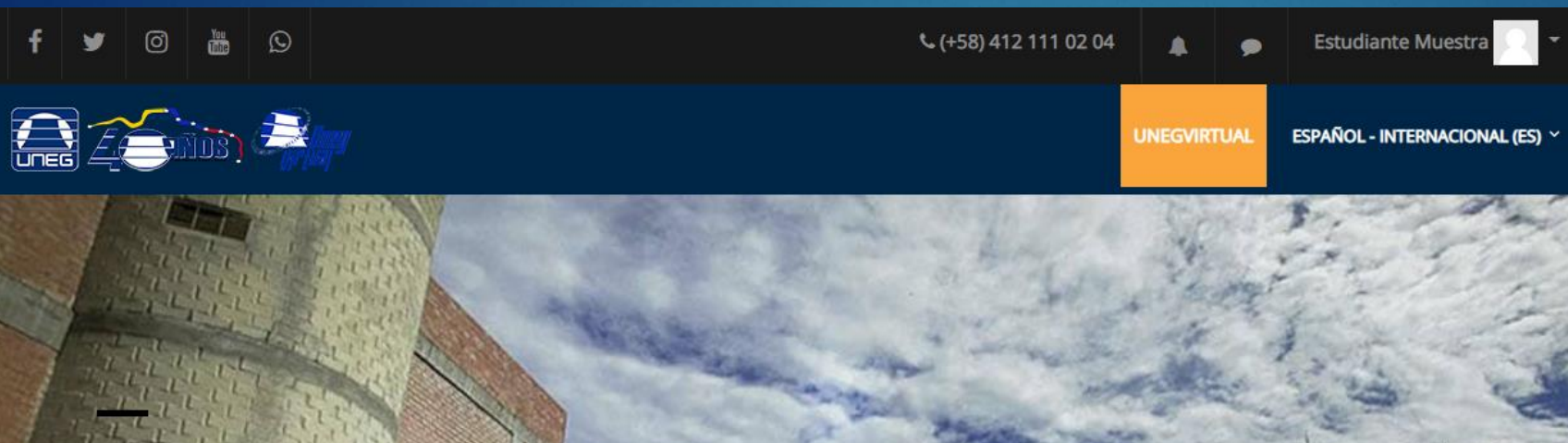

Personalizar esta página

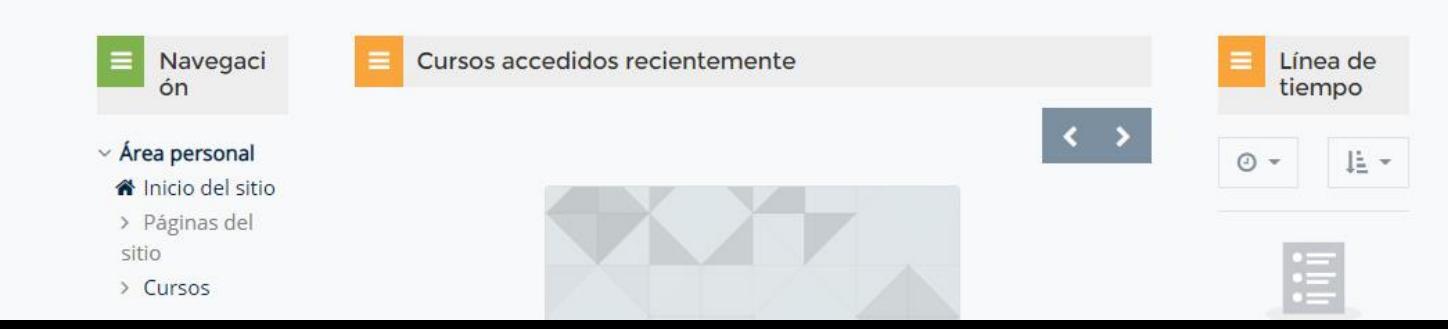

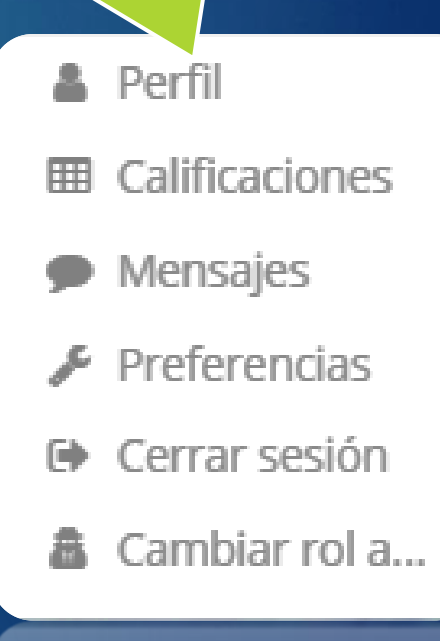

#### 

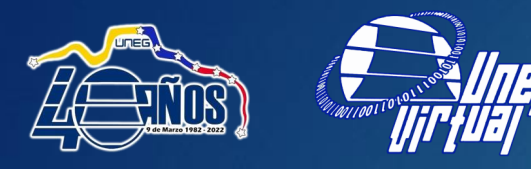

### **AREA PERSONA /PERFIL**

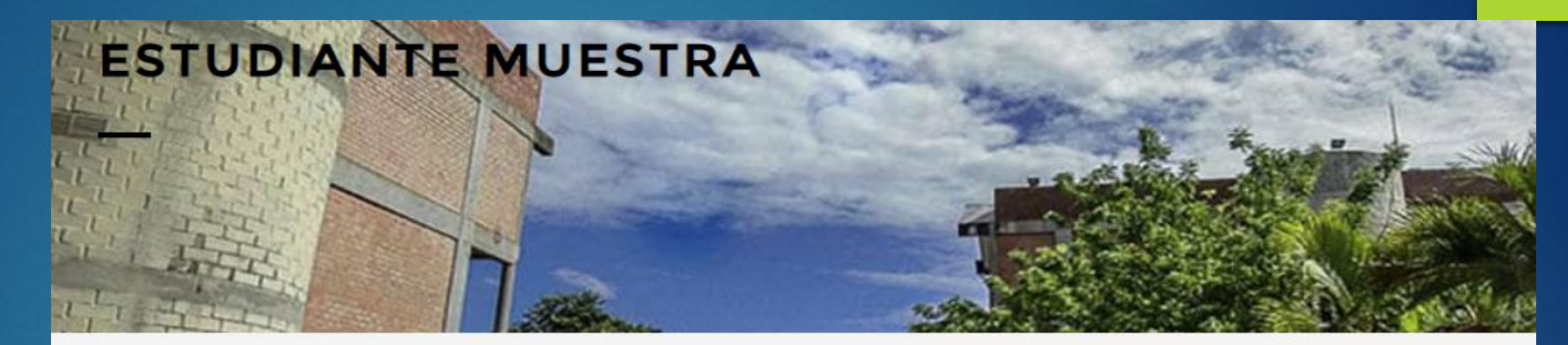

### **EDITAR PERFIL**

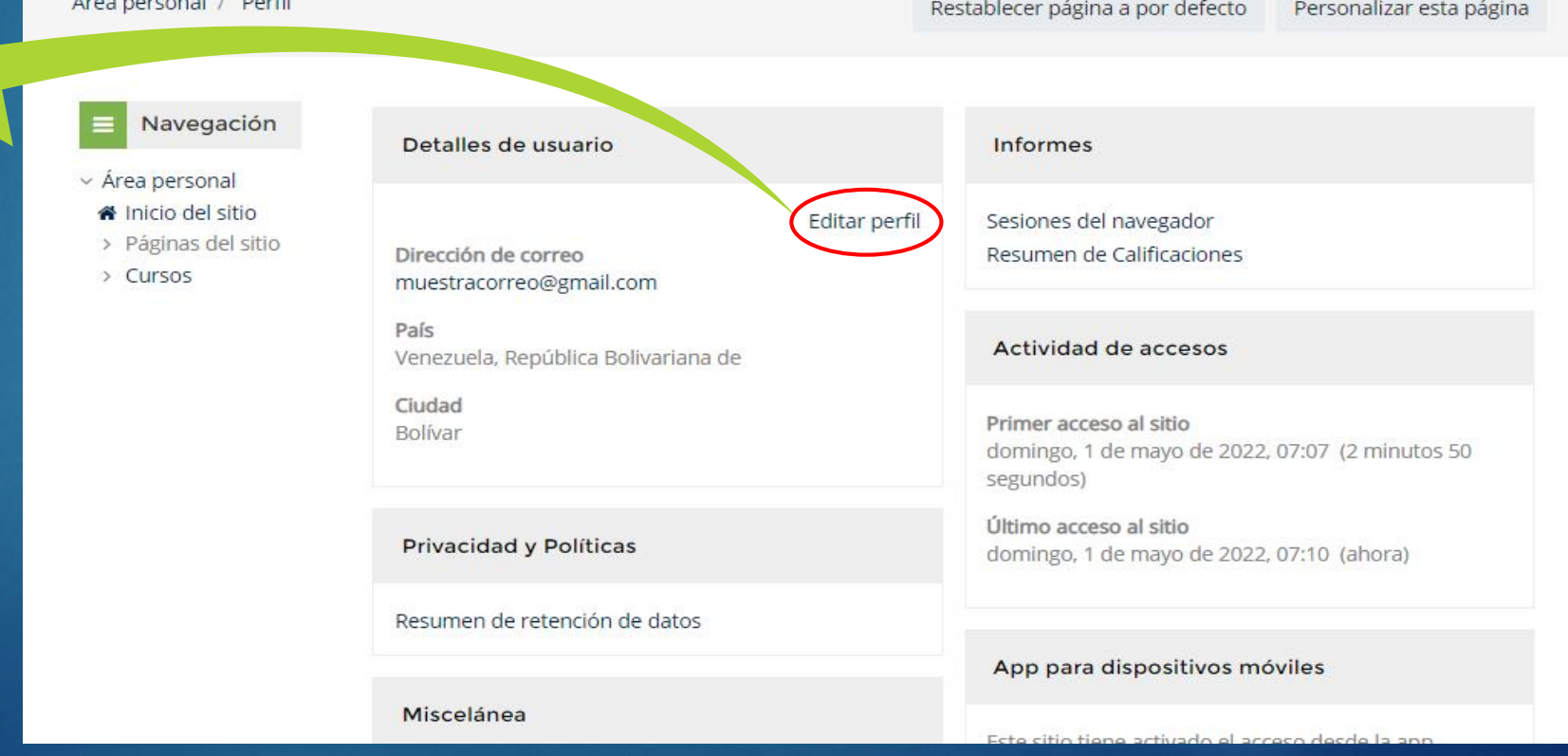

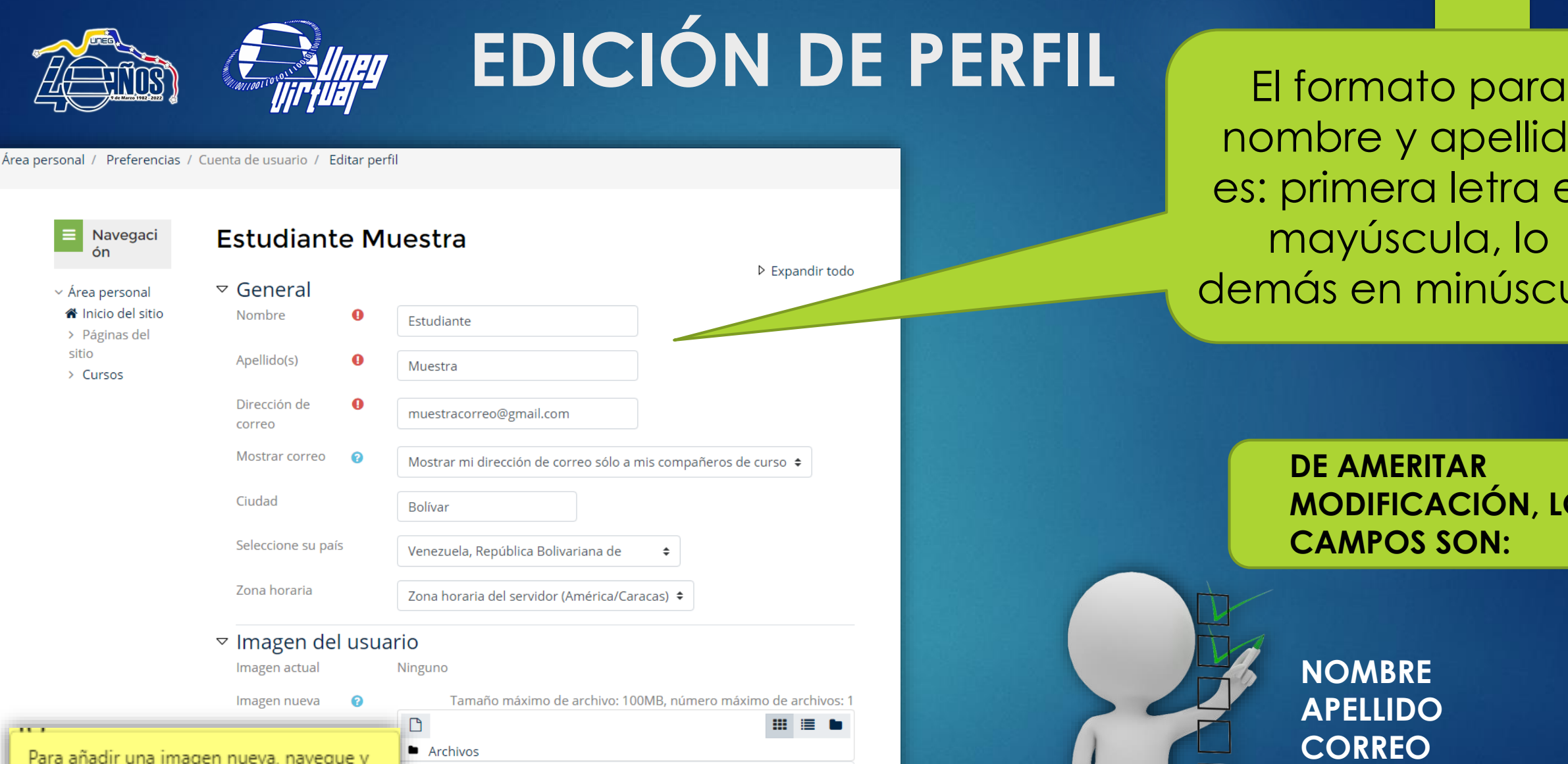

nombre y apellido es: primera letra en mayúscula, lo demás en minúscula

> **DE AMERITAR MODIFICACIÓN, LOS CAMPOS SON:**

**NOMBRE APELLIDO CORREO IMAGEN DEL USUARIO**

Para añadir una imagen nueva, navegue y seleccione una imagen (en formato JPG o PNG) y después haga clic en "Actualizar perfil". La imagen será recortada a un cuadrado y escalada a 100 x 100 pixeles.

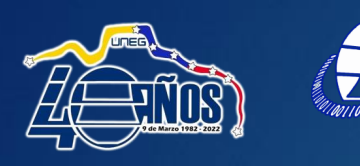

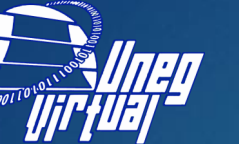

### **AREA PERSONAL**

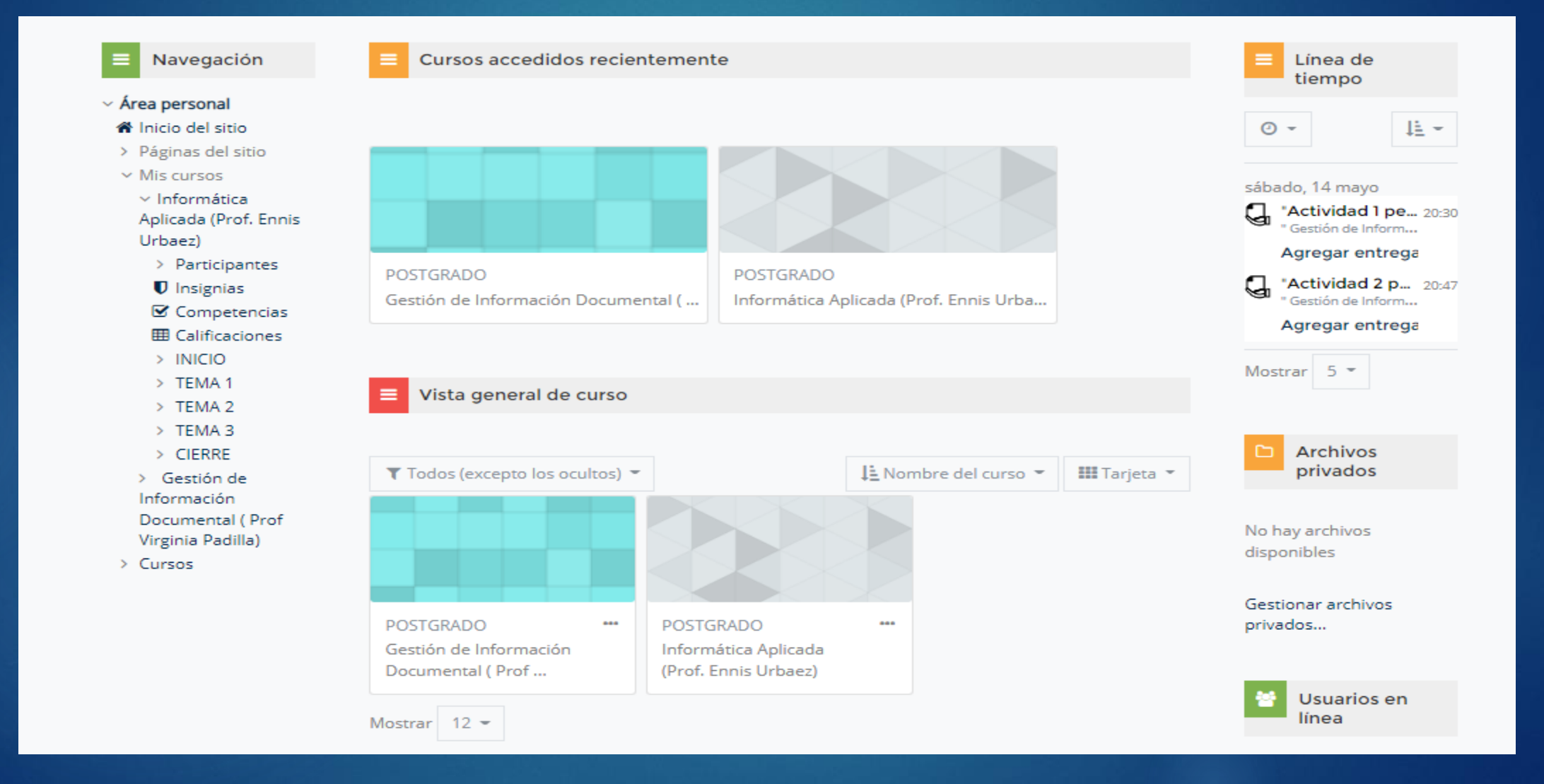

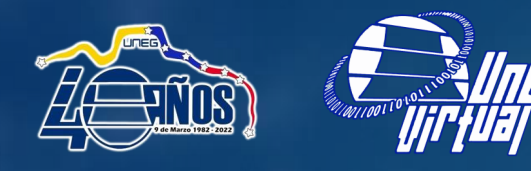

### **CALIFICACIONES**

#### **Usuario - Makerys Pinto**

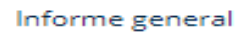

Usuario

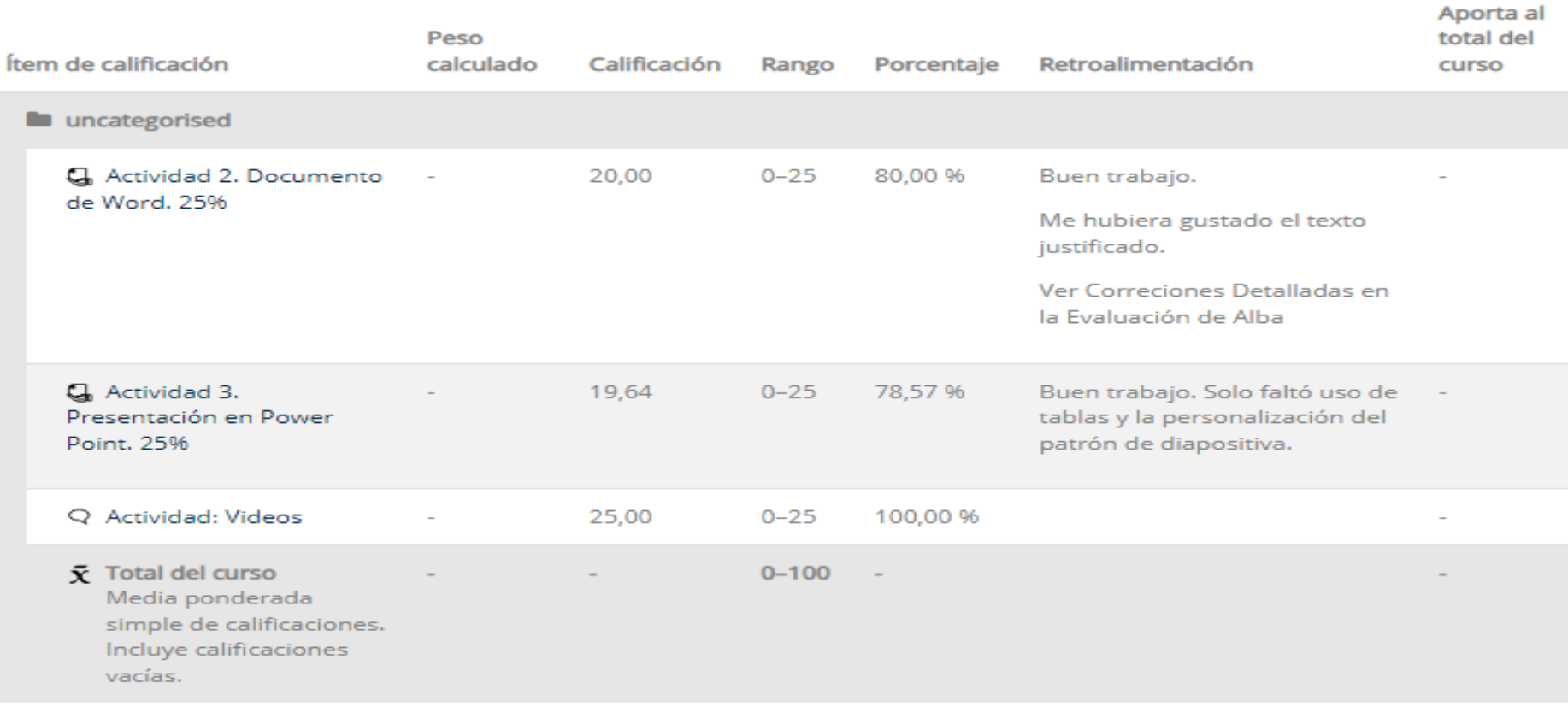

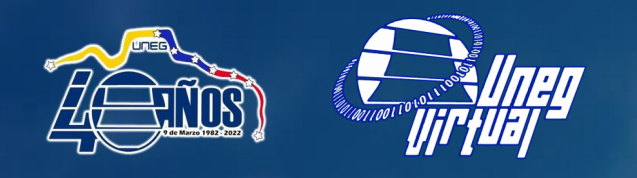

### Mensajería Interna

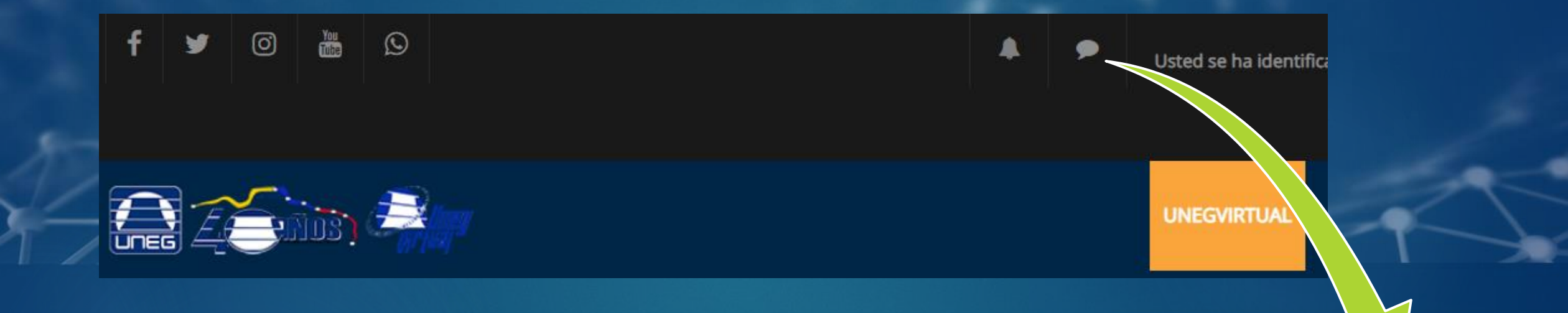

#### Mensajería

Puede acceder a sus mensajes desde cualquier página usando este icono.

Si hay algún mensaje no leído, el número de mensajes no leídos se mostrará aquí también.

Haga clic en el icono para abrir el cajón de mensajes y continuar el recorrido.

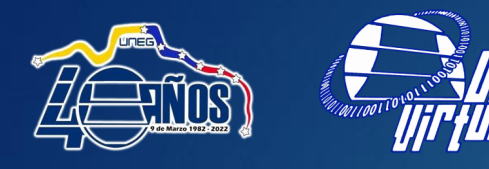

### **SOPORTE TECNICO UNEGVIRTUAL**

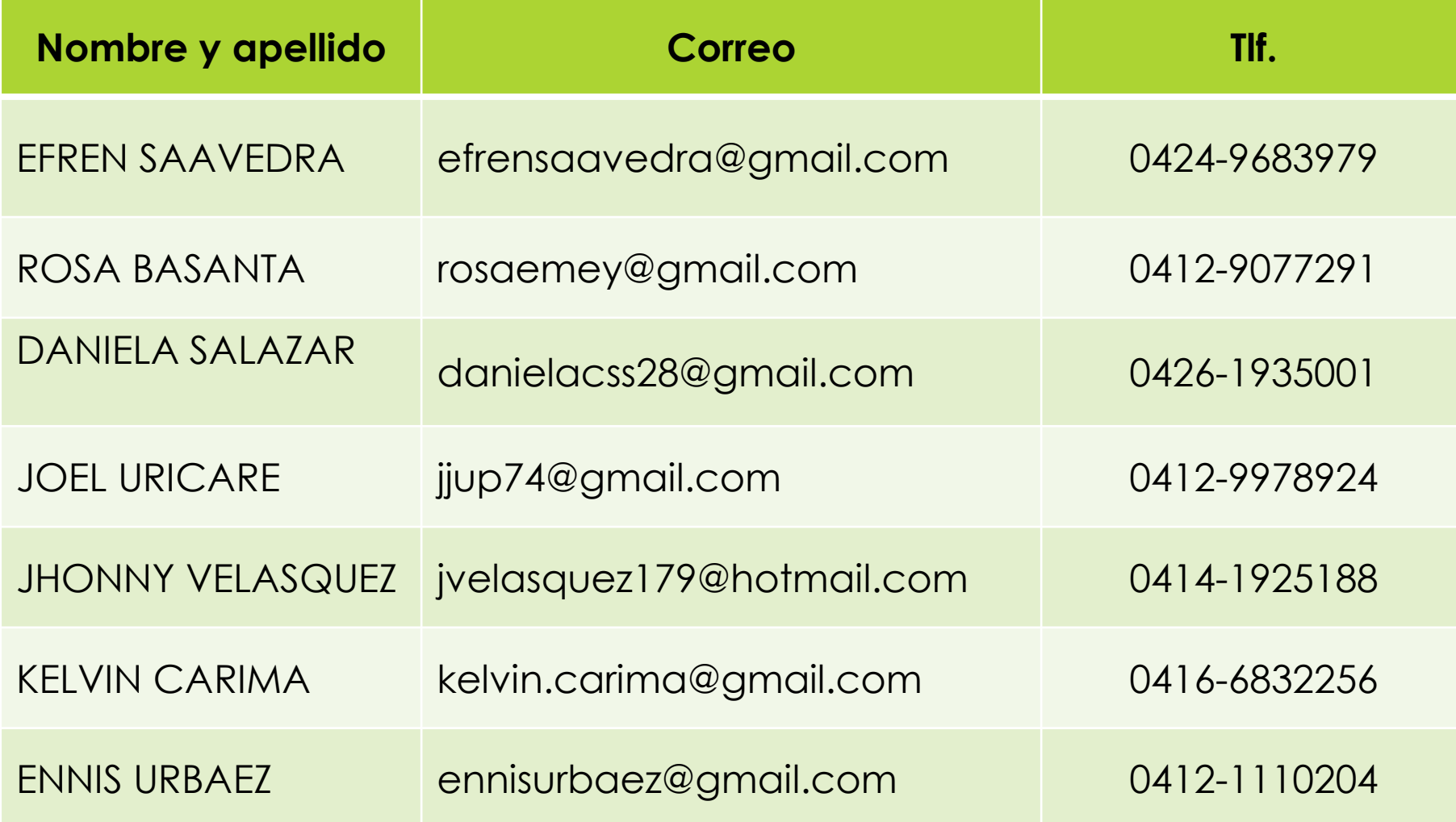

# **Gracias**

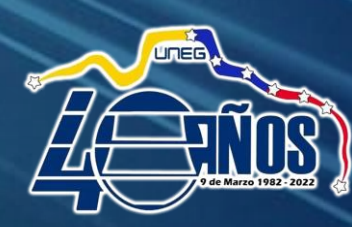

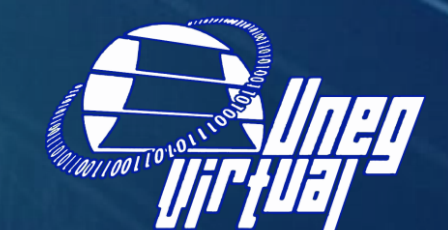

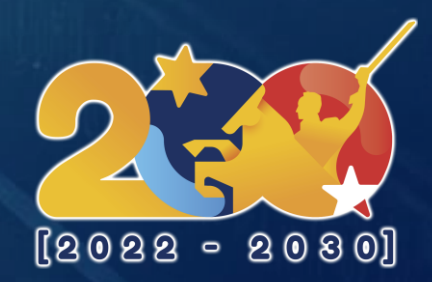